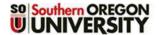

Be sure to meet with your advisor to develop your course plan before registering for any classes. You can search for classes through the Class Schedule on the SOU website or through SISWeb, as explained below. For assistance with registration procedures, contact:

#### Enrollment Services ◆ (541) 552-6600 ◆ esc@sou.edu

1. Click on the Student SISWeb tab in MySOU.

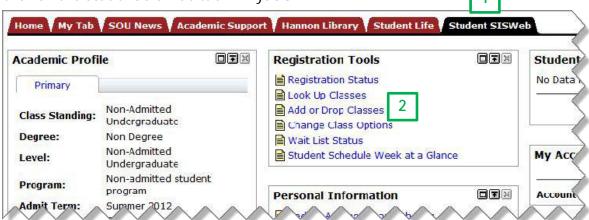

2. Under Registration Tools, click on Add or Drop Classes.

Submit Changes

Class Search

On the next screen, select the desired term from the drop-down list and click on Submit.

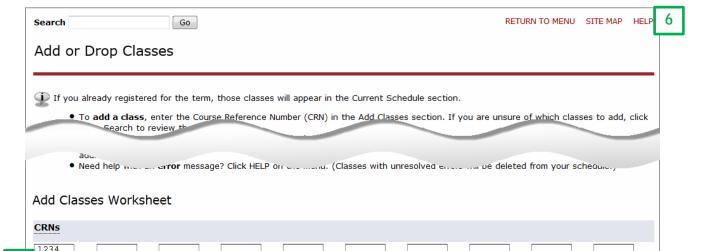

Select a Term: Fall 2012

Submit

3

- 4. If you already know the Course Reference Numbers (CRN) of your desired courses, enter them in the boxes under **Add Classes Worksheet** at the bottom of the screen. Click on **Submit Changes** when you have entered the CRN for each class you would like to take.
- 5. If you don't know the CRN of your desired courses, click on the **Class Search** button at the bottom of the screen and follow the instructions on the next page of this guide.
- 6. If you need help, click on the HELP link at the top right corner of the SISWeb screen (right next to SITE MAP). (Don't confuse the SISWeb Help with the MySOU Help link directly above it.)

Page 1 of 5 6/18/2012

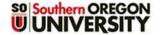

# **Searching for Classes**

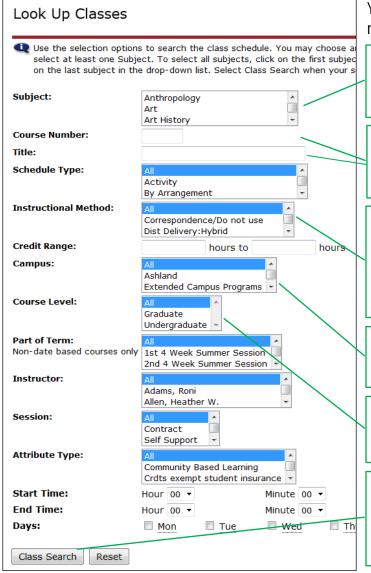

You may choose any combination of fields to narrow your search.

You **must** select least one subject. To select multiple subjects, press the **Ctrl** key as you click on each desired subject.

If you know the course number (e.g., 133 or 205) or part of the course title, you can enter it in its respective box.

Choose an instructional method to limit the class search. For example, choose **In person instruction** for face-to-face classes or **Dist Delivery** for online classes with no campus contact.

You can select a specific campus (e.g., Ashland or Medford) here.

You can specify if you're looking for **Undergraduate** vs. **Graduate** courses here.

After choosing as many options as desired, click on **Class Search** to see a list of classes that meet your criteria.

When the list of found sections appears, it is **highly recommended** that you click on the red CRN link for each course and carefully review the course information as there may be details regarding meeting dates or other course requirements that do not appear in the search results.

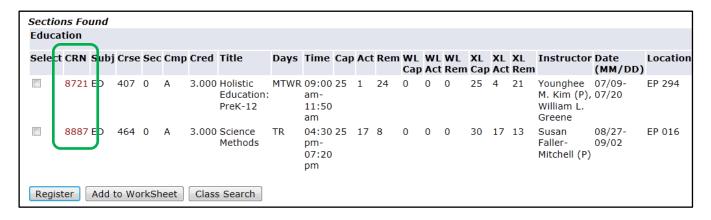

Page 2 of 5 6/18/2012

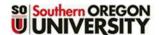

Note: Please pay special attention to the location and delivery method of the class.

- Classes designated with **M, Medford, HEC** or **Higher Education Center** are located in Medford, which is about a 25-minute drive from the Ashland campus.
- Classes designated with WWW, Asynchronous web based, Computer Accessed-Asynchronous, or Dist Delivery are offered online. If a course is described as "hybrid," some portions of the class are online, but one or more face-to-face class meetings will be held.

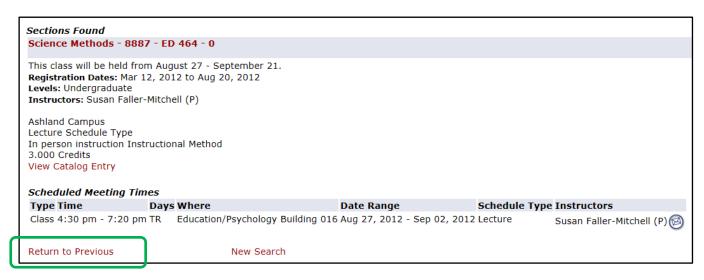

After reviewing the information, click on Return to Previous at the bottom left corner of the screen to return to your list of courses.

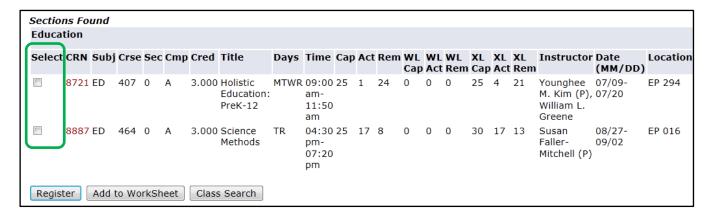

When you return to your list of courses, check the box in front of each course for which you wish to register. Then take one of the following steps:

- Click on Register to register for the selected courses.
- Click on Add to Worksheet to enter the selected CRNs to the Add Classes Worksheet. From there, you can continue searching for classes or you can click on Submit Changes to register for the classes listed on your worksheet.
- Click on Class Search to begin a new search.

Page 3 of 5 6/18/2012

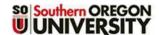

After you have registered for a class, it will be listed in the **Current Schedule** section of the Add or Drop Classes screen.

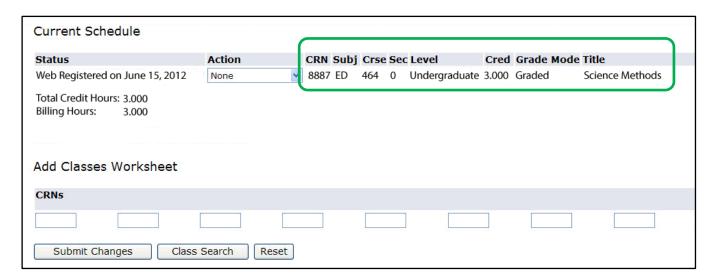

### **Dropping a Class**

If you registered for a class by mistake or change your mind about taking it, you can drop it as follows:

- 1. Click on the drop-down arrow in the **Action** column next to the class.
- 2. Select Web Drop/Delete.
- 3. Click on **Submit Changes**.

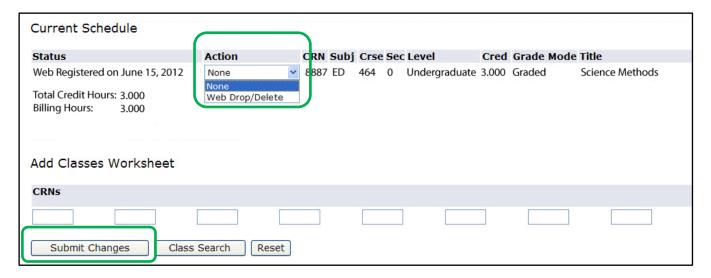

Page 4 of 5 6/18/2012

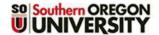

#### Viewing Your Weekly Class Schedule

After registering for classes, we recommend that you view and print out your weekly class schedule.

1. Click on Week at a Glance Schedule at the bottom of the Add or Drop Classes page.

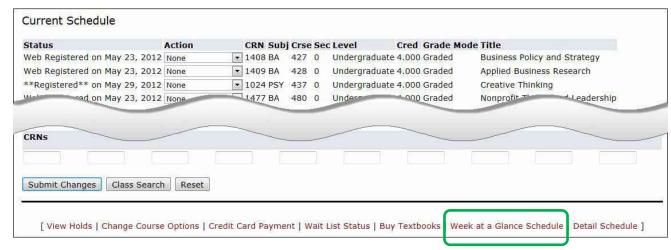

Note: If you have already left the **Add or Drop classes** page, click on the **Student Schedule** Week at a Glance link under **Registrations Tools** on the **Student SISWeb** page of MySOU.

On the upper right corner of the next screen, click on Next Week until the desired weekly schedule appears OR enter the date you'd like to view (MM/DD/YYYY) and click on Submit.

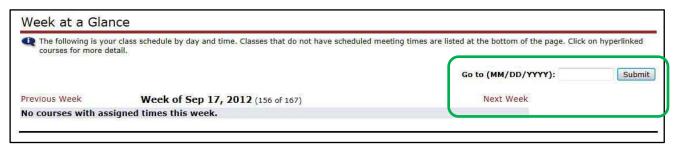

The weekly schedule displays your classes by day and time along with building and classroom information. You can use the **Previous Week** and **Next Week** links to move from week to week.

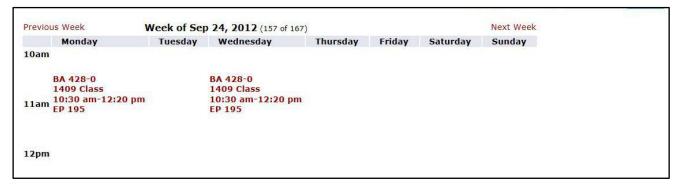

**Tip**: To return to MySOU, click on the << **Back to Student SISWeb Tab** link on the upper left corner of the screen.

Page 5 of 5 6/18/2012